# **ADOBE DREAMWEAVER** CS5/CS5 PL

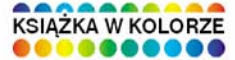

# **OFICJALNY PODRECZNIK**

Sprawdzone materiały szkoleniowe prosto od ekspertów Adobe!

- · Naucz się tworzyć statyczne i dynamiczne strony WWW
- · Zobacz, jak wstawiać grafikę, tekst i animacje
- · Twórz rozbudowane, interaktywne aplikacje internetowe
- · Umieść stronę na serwerze i sprawnie nia zarządzaj

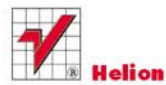

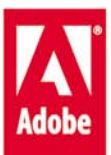

# helion. $p\not\!\!\!\downarrow$

# Idź do

- [Spis treści](#page-2-0)
- [Przykładowy rozdział](#page-8-0)

# Katalog książek

- [Katalog online](http://helion.pl/page354U~katalog.htm)
- [Zamów drukowany](http://helion.pl/zamow_katalog.htm) katalog

# Twój koszyk

[• Dodaj do koszyka](http://helion.pl/add354U~drc5op)

# Cennik i informacje

- [Zamów informacje](http://helion.pl/page354U~emaile.cgi) o nowościach
- [Zamów cennik](http://helion.pl/page354U~cennik.htm)

# Czytelnia

[• Fragmenty książek](http://helion.pl/page354U~online.htm) online

# **X** Kontakt

Helion SA ul. Kościuszki 1c 44-100 Gliwice tel. 32 230 98 63 [e-mail: helion@helion.pl](mailto:helion@helion.pl) © Helion 1991–2010

# Adobe Dreamweaver CS5/ CS5 PL. Oficjalny podręcznik

Autor: [Adobe Creative Team](http://helion.pl/autorzy/tecrad.htm) Tłumaczenie: Joanna Zatorska ISBN: 978-83-246-2916-9 Tytuł oryginału[: Adobe Dreamweaver CS5 Classroom in a Book](http://www.amazon.com/exec/obidos/ASIN/0321701771/helion-20) Format: B5, stron: 448

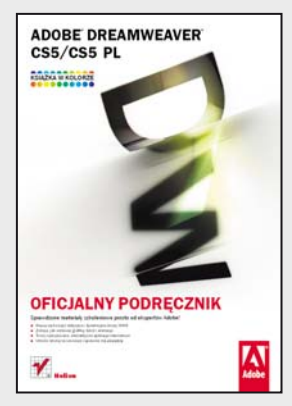

#### **Sprawdzone materiały szkoleniowe prosto od ekspertów Adobe!**

- Naucz się tworzyć statyczne i dynamiczne strony WWW
- Zobacz, jak wstawiać grafikę, tekst i animacje
- Twórz rozbudowane, interaktywne aplikacje internetowe
- Umieść stronę na serwerze i sprawnie nią zarządzaj

Pojawienie się Dreamweavera w 1997 roku było dla sieci prawdziwą rewolucją! Od tego momentu tworzenie profesjonalnych stron internetowych stało się dostępne dla wszystkich, nawet dla tych użytkowników, którzynie mają pojęcia o językach programowania i pisaniu kodu. Dreamweaver umożliwia bowiem projektowanie stron WWW w trybie graficznym, zapewniając jednak możliwość pełnej kontroli nad kodem źródłowym. Dzięki temu szybko i bez problemu (a co najważniejsze, samodzielnie) możesz dziś zbudować i skonfigurować w pełni funkcjonalną statyczną lub dynamiczną witrynę. Mało tego! Z tym programem możesz wzbogacać gotowe strony o grafikę, tekst i animacje, tworzyć interaktywne aplikacje internetowe oraz umieszczać na serwerze witryny WWW i sprawnie nimi zarządzać. A w najnowszej wersji znajdziesz także mocno ulepszone, zaktualizowane początkowe układy CSS, które jeszcze bardziej ułatwią Ci projektowanie stron i zapewnią pełną zgodność z sieciowymi standardami.

Dzięki tej książce opanowanie możliwości Dreamweavera nie sprawi Ci najmniejszych trudności. Ta zawierająca oryginalne materiały szkoleniowe Adobe książka ze znanej i bestsellerowej serii Oficjalny podręcznik obejmuje siedemnaście praktycznych lekcji obsługi programu, przejrzyste instrukcje krok po kroku i pliki umożliwiające sprawne wykonanie opisanych ćwiczeń.

Dzięki niej bez problemu zaczniesz poruszać się w przestrzeni roboczej programu, a także konfigurować i dostosowywać ją do realizowanych zadań. Błyskawicznie opanujesz podstawy języka HTML i CSS oraz najlepsze sposoby na tworzenie kodu za pomocą Dreamweavera. Dowiesz się, jak projektować makiety czy formularze i tworzyć szablony witryn internetowych, a potem zobaczysz, jak pracować z tekstem, listami, tabelami oraz elementami graficznymi. Już wkrótce zaczniesz samodzielnie projektować interaktywne i dynamiczne strony WWW, bez trudu umieszczać na nich animacje we Flashu oraz publikować gotowe serwisy w internecie. Ponadto każda z zawartych w podręczniku lekcji kończy się podsumowaniem umożliwiającym sprawdzenie i gruntowne utrwalenie umiejętności zdobytych w trakcie lektury.

Przed Tobą siedemnaście praktycznych lekcji tworzenia stron za pomocą Adobe Dreamweavera CS5.

**Opanuj Dreamweavera CS5 – poznaj najszybszy sposób na stworzenie własnej, profesjonalnej strony internetowej!**

# <span id="page-2-0"></span>**spIs treŚcI**

#### **Wstęp**

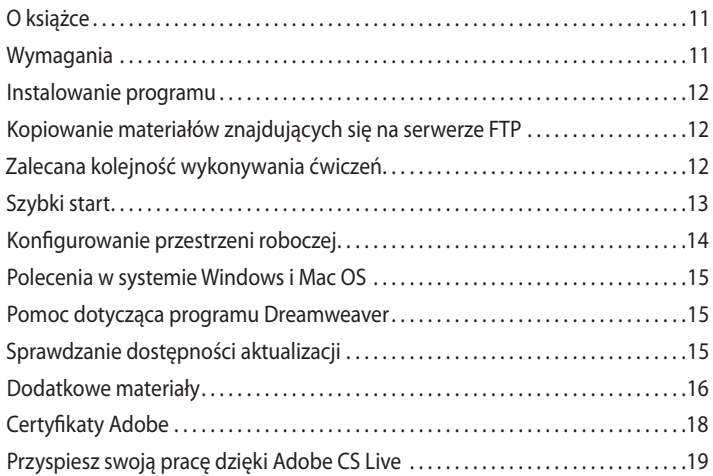

#### **1 dOstOsOWanIe prZestrZenI rObOcZej 20**

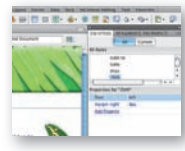

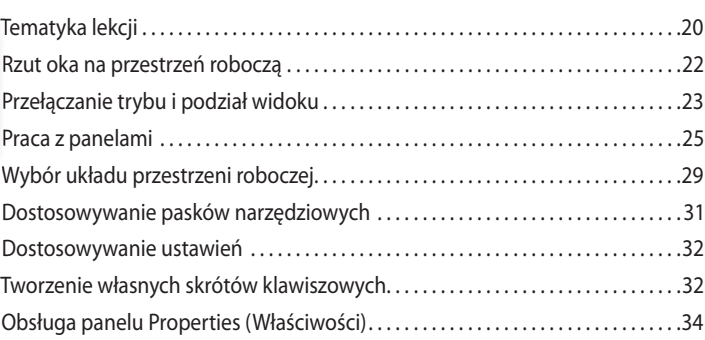

#### **2 pOdstaWy jęZyKa htML 38**

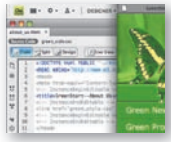

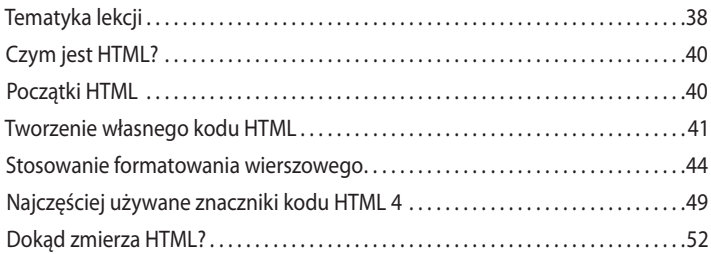

#### **3 PODSTAWY CSS 54**

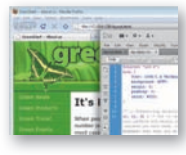

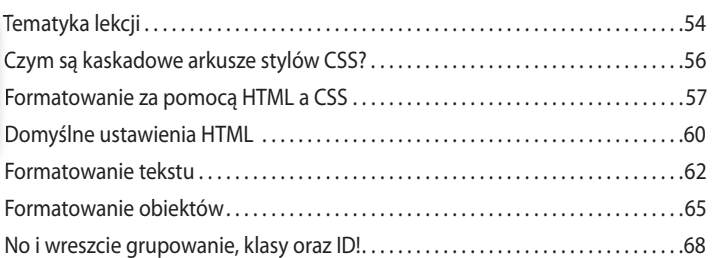

#### **4 Wstęp dO prOGraMU dreaMWeaver cs5 72**

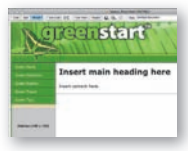

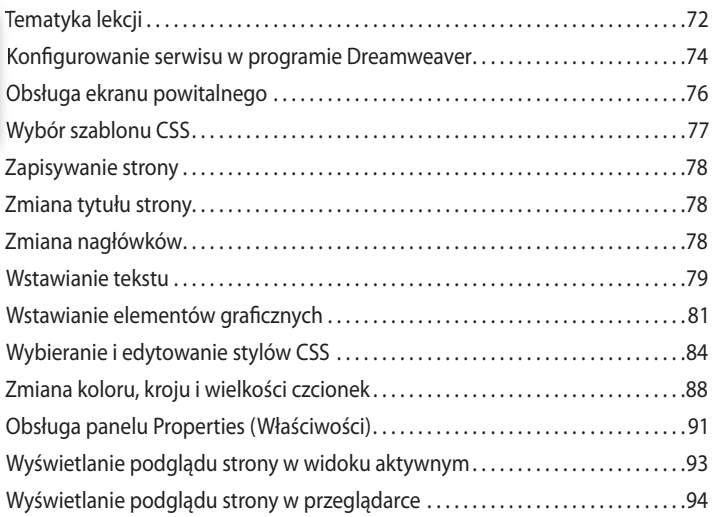

#### **5 prOjeKtOWanIe MaKIet 98**

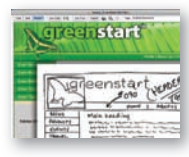

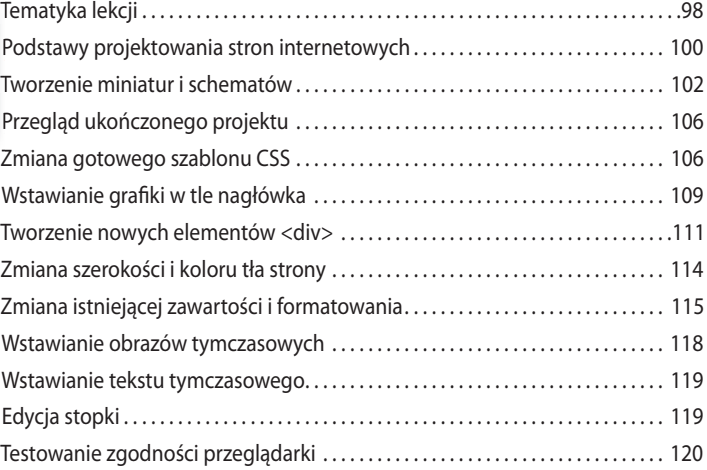

### **6 KasKadOWe arKUsZe styLóW (css) 122**

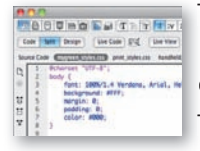

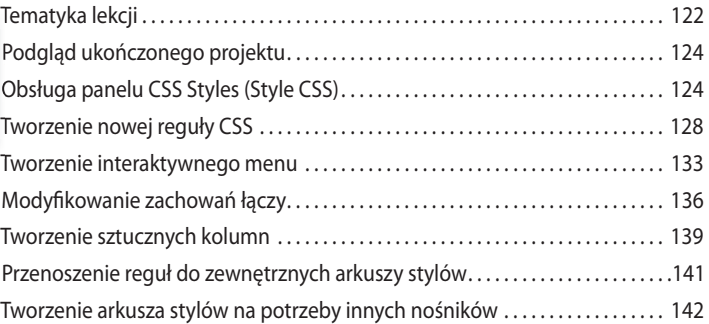

#### **7 tWOrZenIe sZabLOnóW 150**

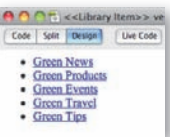

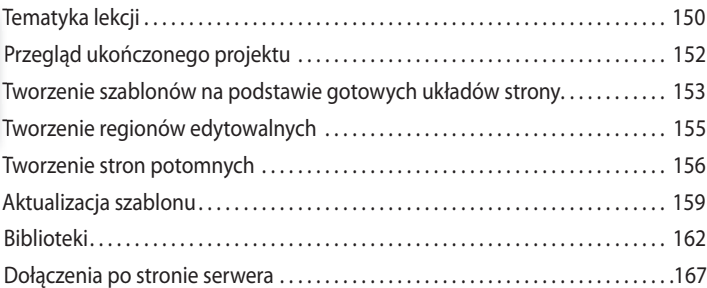

#### 8 **PRACA Z TEKSTEM, LISTAMI I TABELAMI** 176

# is a generated by the communical tend we<br>have to generate the control of the building point in the last<br> $\mathcal{C}$  in the last of points in the main position in<br>the last recovery systems, good municipals, high the last<br> $\mathcal$

Afferen small realize<br>Affinishment MD-56

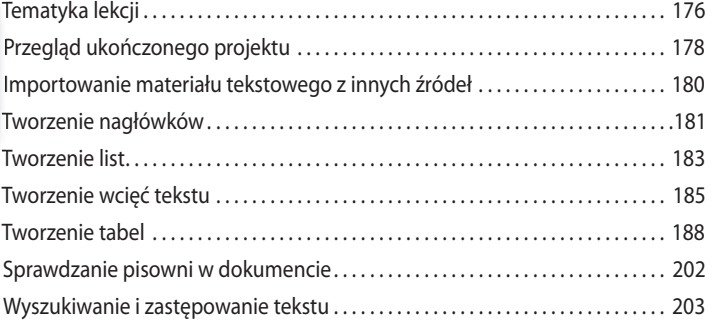

#### **9 eLeMenty GraFIcZne 208**

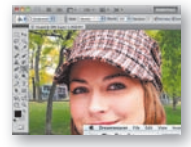

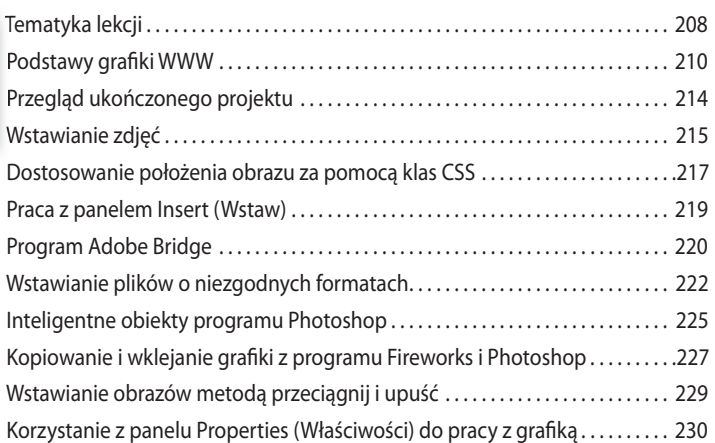

#### **10 naWIGacja 234**

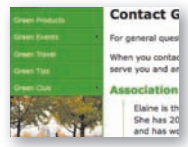

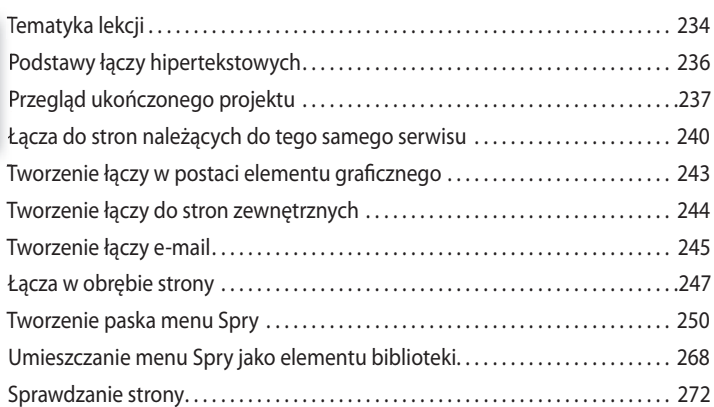

AdobE dREAmwEAvER CS5/CS5 PL. ofICjALny PodRęCznIk **7**

# 11 PROJEKTOWANIE INTERAKTYWNYCH STRON WWW 276 Tematyka lekcji . . . . . . . . . . . . . . . . . . . . . . . . . . . . . . . . . . . . . . . . . . . . . . . . . . . . . . . . . . 276 lekcji Kilka informacji o zachowaniach programu Dreamweaver . . . . . . . . . . . . . . 278 Przegląd ukończonego projektu . . . . . . . . . . . . . . . . . . . . . . . . . . . . . . . . . . . . . . . . . 279 projektu Stosowanie zachowań programu Dreamweaver . . . . . . . . . . . . . . . . . . . . . . . . . . .281 Dreamweaver Tworzenie paneli harmonijkowych Spry . . . . . . . . . . . . . . . . . . . . . . . . . . . . . . . . . . .287 Spry

#### **12 praca Z ObIeKtaMI prOGraMU FLash 294**

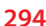

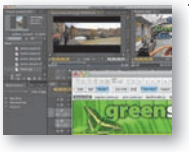

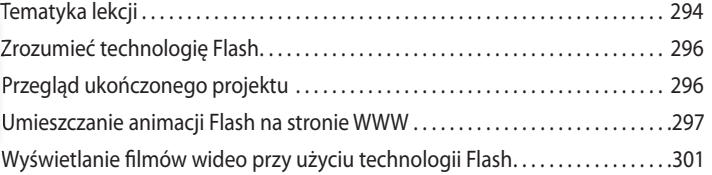

#### **13 PROJEKTOWANIE FORMULARZY**

# 2011 Eco-Tour Sign-up Form For password most en

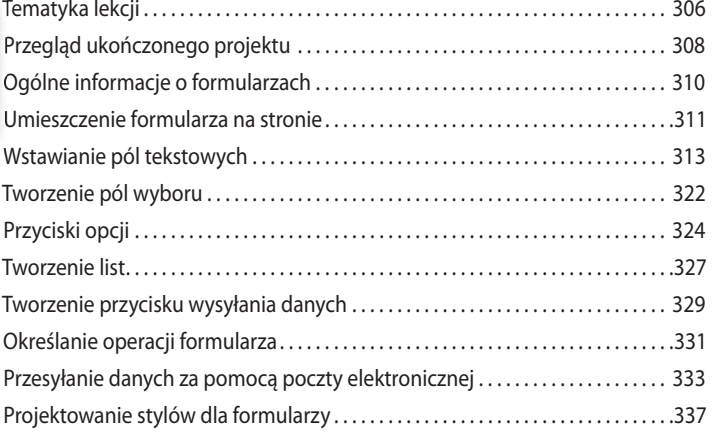

#### **14 praca Z danyMI On-LIne 342**

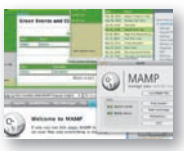

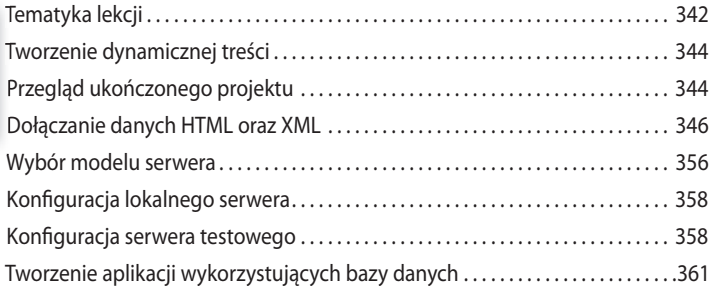

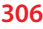

#### **15 TWORZENIE DYNAMICZNYCH STRON WWW 370**

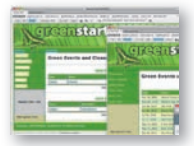

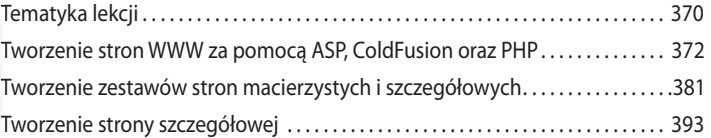

#### **16 PRACA Z KODEM 398**

#### **THEFT IS A TI** 王宝 ł

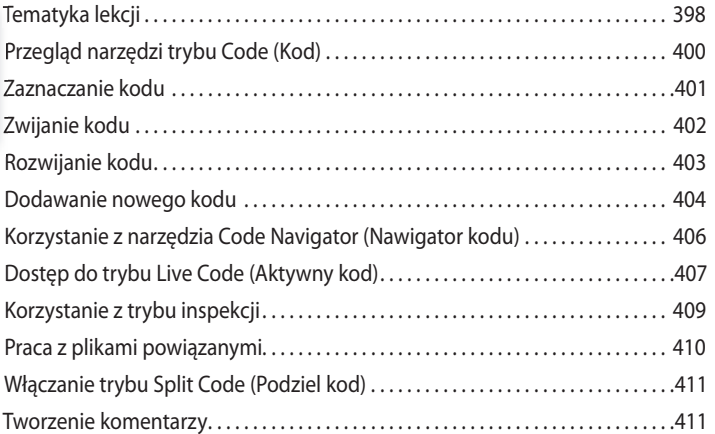

#### **17 PUBLIKOWANIE STRONY W INTERNECIE 414**

# THE T

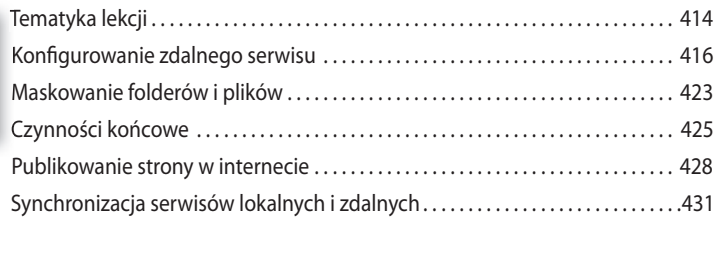

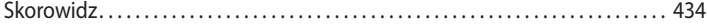

# <span id="page-8-0"></span>**11 Projektowanie interaktywnych stron WWW**

# **Tematyka lekcji**

W trakcie tej lekcji zapoznasz się z narzędziami pozwalającymi tworzyć interaktywne elementy stron WWW. Nauczysz się między innymi:

- **•** Wykorzystać zachowania programu Dreamweaver do utworzenia obrazka z efektem *rollover*.
- **•** Tworzyć panele harmonijkowe Spry.

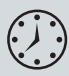

Ukończenie ćwiczeń opisanych w tej lekcji powinno zająć około 60 minut. Przed przystąpieniem do ich realizacji upewnij się, że skopiowałeś na dysk twardy pliki dotyczące lekcji 11., w sposób opisany we "Wstępie". Jeśli dopiero rozpoczynasz pracę z książką, zapoznaj się ze wskazówkami zawartymi w podrozdziale "Wstępu" zatytułowanym "Szybki start".

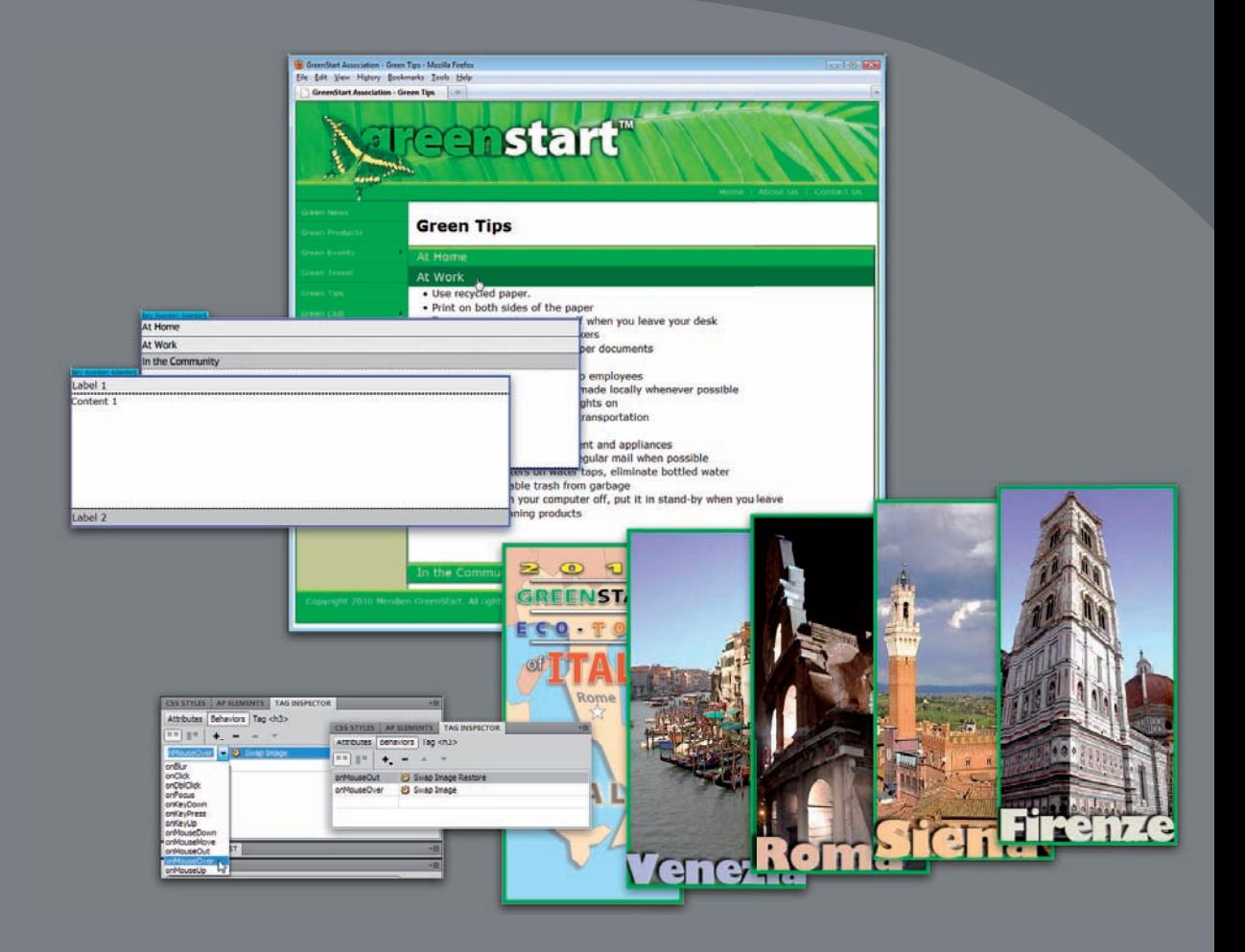

Program Dreamweaver pozwala utworzyć zaawansowane efekty interaktywne w postaci zachowań oraz paneli harmonijkowych, dzięki platformie Adobe Spry.

# **Kilka informacji o zachowaniach programu Dreamweaver**

**Zachowania** w programie Dreamweaver to skrypty w języku JavaScript, które podejmują określone działania — na przykład powodują otwarcie okna przeglądarki po wystąpieniu określonego zdarzenia, takiego jak kliknięcie lewym przyciskiem myszy. Proces projektowania zachowań można podzielić na trzy etapy:

- **1** Wskazanie elementu strony, który ma wywoływać określone zachowanie.
- **2** Wybranie określonego zachowania.
- **3** Konfigurowanie ustawień lub parametrów zachowania.

Zdarzenie wywołujące określone zachowanie najczęściej opiera się na istnieniu pewnego łącza, zarówno tekstowego, jak i graficznego. Do generowania zachowań wykorzystuje się zwykle "puste" łącza, które nie powodują wczytania innej strony internetowej; takie łącza mogą zawierać adres w postaci krzyżyka. Z "pustych" łączy korzystaliśmy już w lekcji 10. "Nawigacja". Zachowanie *Swap Image* (*Zamień obraz*), które zastosujemy w bieżącej lekcji, nie wymaga obecności "pustych" łączy, jednak nie należy zapominać o ich utworzeniu w przypadku innych zachowań. Dreamweaver zwykle automatycznie tworzy odpowiedni kod, jednakże niekiedy konieczne jest samodzielne utworzenie "pustych" łączy, aby aktywować niektóre zachowania.

Program Dreamweaver oferuje ponad 20 różnych zachowań, wszystkie można skonfigurować przy użyciu panelu *Tag Inspector* (*Inspektor znaczników*). Aby go wyświetlić, wydaj polecenie *Window/Tag Inspector* (*Okno/Inspektor znaczników*). Jeśli ta liczba Cię nie satysfakcjonuje, możesz za darmo, lub za niewielką opłatą, pobrać z internetu setki dodatkowych zachowań. Duży wybór zachowań oferuje serwis Dreamweaver Exchange, dostępny po kliknięciu ikony *Add Behavior* (*Dodaj zachowanie*) ( ) w panelu *Tag Inspector* (*Inspektor znaczników*) i wybraniu opcji *Get More Behaviors* (*Pobierz więcej zachowań*). Kiedy otworzy się serwis Adobe Marketplace & Exchange, kliknij łącze dotyczące programu Dreamweaver, aby wyświetlić pełną listę dostępnych dodatków i zachowań.

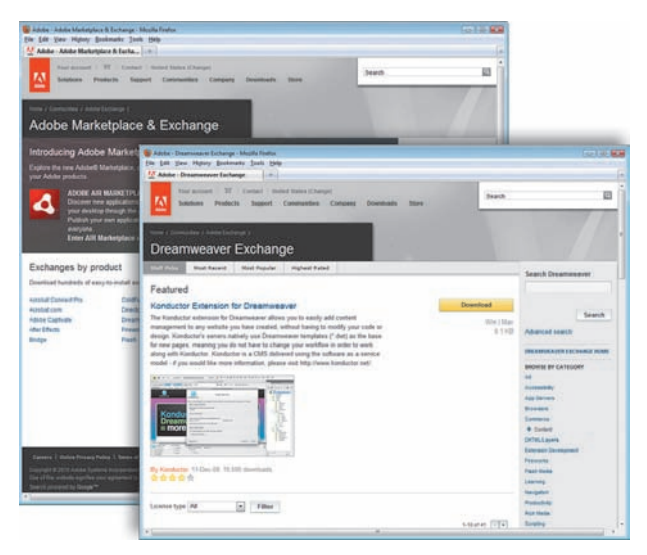

#### **Uwaga:**

Aby panel *Behaviors*  (*Zachowania*) był aktywny, w oknie dokumentu musi być otwarty dowolny plik.

Serwis Adobe Marketplace & Exchange udostępnia ogromną ilość zasobów gotowych do wykorzystania przez projektantów i deweloperów stron WWW. Można tu znaleźć zarówno darmowe, jak i płatne dodatki do programu Dreamweaver oraz innych aplikacji wchodzących w skład pakietu Creative Suite.

Oto wybrane funkcje, jakie można zrealizować przy użyciu zachowań programu Dreamweaver:

- **•** Otwarcie okna przeglądarki.
- Zmiana wyświetlanego obrazu na inny i z powrotem, czyli tzw. "efekt rollover".
- **•** Wytłumienie obrazu lub części strony.
- **•** Zwiększenie lub zmniejszenie elementu graficznego.
- **•** Wyświetlenie komunikatu.
- **•** Zmiana tekstu lub innego elementu HTML w obrębie danego obszaru strony.
- **•** Wyświetlanie i ukrywanie fragmentów strony.
- **•** Wywołanie niestandardowej funkcji w języku JavaScript.

Nie wszystkie zachowania są dostępne przez cały czas. Niektórych można użyć dopiero wtedy, gdy na stronie będą obecne lub zaznaczone określone elementy, takie jak obrazy czy łącza. Na przykład zachowanie *Swap Image* (*Zamień obraz*) wymaga umieszczenia na stronie przynajmniej jednego elementu graficznego — w przeciwnym razie będzie ono niedostępne.

Każde zachowanie można skonfigurować przy użyciu odrębnego okna dialogowego, oferującego wszystkie niezbędne opcje i ustawienia. I tak na przykład okno dialogowe zachowania *Open Browser Window* (*Otwórz okno przeglądarki*) umożliwia wpisanie adresu strony internetowej lub nazwy pliku, który ma zostać otwarty w nowym oknie, oraz określenie wysokości, szerokości i innych atrybutów tego okna. Po zdefiniowaniu parametrów wybranego zachowania zostaje ono dodane do listy zachowań w panelu *Behaviors* (*Zachowania*) wraz z domyślnym zdarzeniem, które je uaktywni. Wybrane parametry można zmienić w dowolnym momencie.

Zachowania programu Dreamweaver są bardzo elastyczne. Jedno zdarzenie może wyzwalać wiele różnych zachowań, co pozwala na przykład zastąpić jeden obrazek innym, zmieniając jednocześnie tekst podpisu pod tym obrazkiem — a wszystko to po jednym kliknięciu przycisku myszy. Choć użytkownikowi strony może się wydawać, że zmiany te zaszły jednocześnie, to jednak w rzeczywistości zachowania następują jedno po drugim. Po zdefiniowaniu zdarzenia, które ma wywołać kilka różnych zachowań, możesz ustawić kolejność ich realizacji.

# **Przegląd ukończonego projektu**

W pierwszej części lekcji będziemy pracować nad nową stroną oferującą wycieczki organizowane przez GreenStart. Przed przystąpieniem do realizacji ćwiczeń warto zapoznać się z wyglądem ukończonego projektu w przeglądarce internetowej.

- **1** Uruchom program Adobe Dreamweaver CS5.
- **2** Jeśli to konieczne, naciśnij klawisz *F8*, aby otworzyć panel *Files* (*Pliki*), i wybierz serwis *DW CIB* z listy serwisów.

**3** Wyświetl zawartość foldera *lesson11* w panelu *Files* (*Pliki*). Kliknij prawym klawiszem myszy plik *travel\_finished.html*, wybierz z listy opcję *Preview In Browser* (*Podgląd w przeglądarce*) i zaznacz swoją domyślną przeglądarkę.

Przykładowa strona zawiera zachowania programu Dreamweaver.

**4** Jeśli domyślną przeglądarką w Twoim systemie operacyjnym jest program Internet Explorer, a w górnej części okna tej przeglądarki wyświetlony został komunikat o zablokowaniu skryptu JavaScript ze względu na ustawiony poziom zabezpieczeń, kliknij pasek z tym komunikatem i wydaj polecenie *Allow Blocked Content*  (*Zezwalaj na zablokowaną zawartość*).

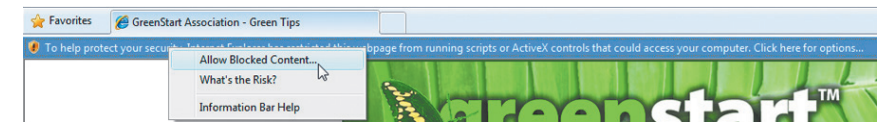

**5** Umieść kursor nad nagłówkiem *Venice: City of Canals*. Zwróć uwagę na zdjęcie umieszczone z prawej strony tekstu.

Dotychczasowe zdjęcie zostaje zastąpione widokiem Wenecji.

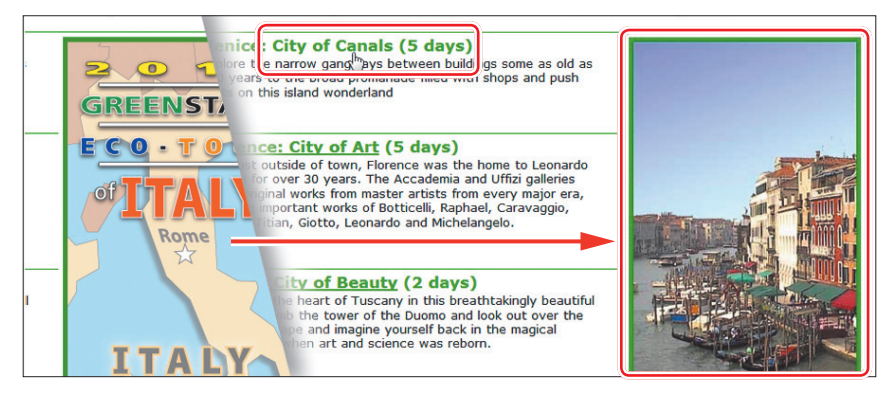

**6** Przesuń kursor nad nagłówkiem *Florence: City of Art*. Ponownie sprawdź zdjęcie umieszczone z prawej strony tekstu.

Po przesunięciu kursora poza nagłówek na miejscu zdjęcia pojawiła się ponownie reklama Eco-Tour. Nie na długo jednak — po umieszczeniu kursora nad nagłówkiem dotyczącym Florencji, wyświetli się zdjęcie tego miasta.

- **7** Sprawdź zachowanie obrazków po przesunięciu kursora nad każdym z nagłówków. Na stronie są wyświetlane na przemian reklama Eco-Tour oraz zdjęcia z poszczególnych miast. Jest to tak zwane zachowanie *Swap Image* (*Zamień obraz*).
- **8** Gdy skończysz, zamknij wszystkie okna przeglądarki i wróć do programu Dreamweaver.

W kolejnym ćwiczeniu nauczysz się stosować zachowania programu Dreamweaver.

# **Stosowanie zachowań programu Dreamweaver**

Dodanie zachowania do obiektu w programie Dreamweaver jest niezwykle prostą czynnością, wymagającą jedynie kilku kliknięć w odpowiednich miejscach. Strona dotycząca podróży nie została jeszcze utworzona.

**1** Wyświetl panel *Assets* (*Zasoby*) i kliknij ikonę *Templates* (*Szablony*). Kliknij prawym klawiszem myszy dokument *mygreen\_temp* i wybierz z listy opcję *New From Template* (*Nowy z szablonu*).

Na ekranie wyświetlone zostanie okno nowego dokumentu utworzonego na podstawie szablonu.

- **2** Zapisz nowy dokument pod nazwą *travel.html*.
- **3** Kliknij dwukrotnie obraz zastępczy znajdujący się na pasku bocznym. Przejdź do folderu *images*, wybierz plik *train.jpg* i kliknij *OK* (*Choose* w Mac OS). Na pasku bocznym pojawiło się zdjęcie pociągu.
- **4** Wpisz następujące zdanie w polu *Alt* (*Tekst*) znajdującym się w panelu *Properties* (*Właściwości*): **Steam locomotives are not very green**. Kliknij *OK*.
- **5** Wyświetl panel *Files* (*Pliki*) i rozwiń zawartość foldera *lesson11/resources*. Kliknij dwukrotnie plik *travel-caption.txt*.

Dreamweaver otworzy tekst zawierający treść podpisu do zdjęcia.

- **6** Naciśnij *Ctrl+A* (*Cmd+A* w Mac OS), aby zaznaczyć cały tekst, po czym naciśnij *Ctrl+C* (*Cmd+C* w Mac OS), aby go skopiować. Zamknij plik *travel-caption.txt*.
- **7** Zaznacz tymczasowy podpis znajdujący się na pasku bocznym. Naciśnij *Ctrl+V* (*Cmd+V* w Mac OS), aby wkleić nową treść podpisu.
- **8** Kliknij dwukrotnie *travel-text.html* w panelu *Files* (*Pliki*).

Dokument *travel-text.html* zawiera tabelę i treść przeznaczoną dla strony o podróżach. Zwróć uwagę na brak formatowania zarówno tabeli, jak i tekstu.

- **9** W trybie *Design* (*Projekt*) naciśnij *Ctrl+A* (*Cmd+A* w Mac OS), aby zaznaczyć cały tekst. Następnie naciśnij *Ctrl+C* (*Cmd+C* w Mac OS), aby skopiować zawartość pliku, po czym zamknij plik *travel-text.html*.
- **10** Umieść kursor w tymczasowym nagłówku dokumentu *travel.html* o następującej treści: *Add main heading here*. Zaznacz selektor znacznika <h1>. Przytrzymaj klawisz *Shift* i kliknij na końcu frazy *Add content here*, aby zaznaczyć cały tekst zastępczy regionu *MainContent*. Naciśnij *Ctrl+V* (*Cmd+V* w Mac OS), aby wkleić tekst ze schowka.

 **Uwaga:** Jeśli dopiero rozpoczynasz pracę z książką, przejdź do "Wstępu", gdzie w podrozdziale "Szybki start" omówiono sposób postępowania w takiej sytuacji. Potem możesz zacząć wykonywać ćwiczenia opisane w niniejszej lekcji.

 **Uwaga:** Jeśli wstawiasz zdjęcia w opisany tu sposób, okno dialogowe *Image Tag Accessibility Attributes* (*Atrybuty dostępności znacznika IMAGE*) nie zostanie wyświetlone. Dlatego musimy dodać tekst alternatywny za pomocą panelu *Properties* (*Właściwości*), wypełniając pole *Alt* (*Tekst*).

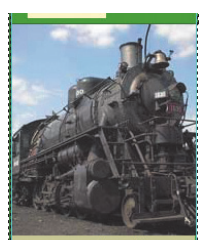

Some modes of transportation are more eco-friendly than others. At Meridien GreenStreet we do the research and report on the best ways to get around town.

Na stronie pojawi się zawartość pliku *travel-text.html*. Nowa treść przyjmuje formatowanie tekstu i tabel zdefiniowane w arkuszu stylów, który utworzyłeś w lekcji 8., "Praca z tekstem, listami i tabelami".

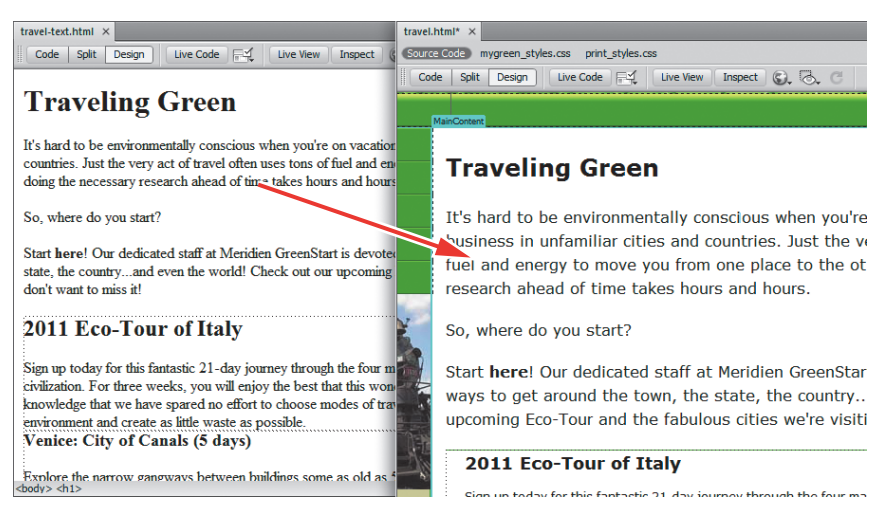

Umieścimy teraz na stronie reklamę Eco-Tour. Będzie to wyjściowy obraz dla zachowania *Swap Image* (*Zamień obraz*).

**11** Kliknij dwukrotnie obraz zastępczy. Przejdź do domyślnego foldera obrazów serwisu i zaznacz obraz *ecotour.jpg*. Kliknij przycisk *OK* (*Choose* w Mac OS).

Obraz tymczasowy został zastąpiony reklamą Eco-Tour. Jednak zanim będziesz mógł zastosować zachowanie *Swap Image* (*Zamień obraz*), musisz jednoznacznie zdefiniować obraz, który chcesz zamienić. W tym celu nadasz mu atrybut ID.

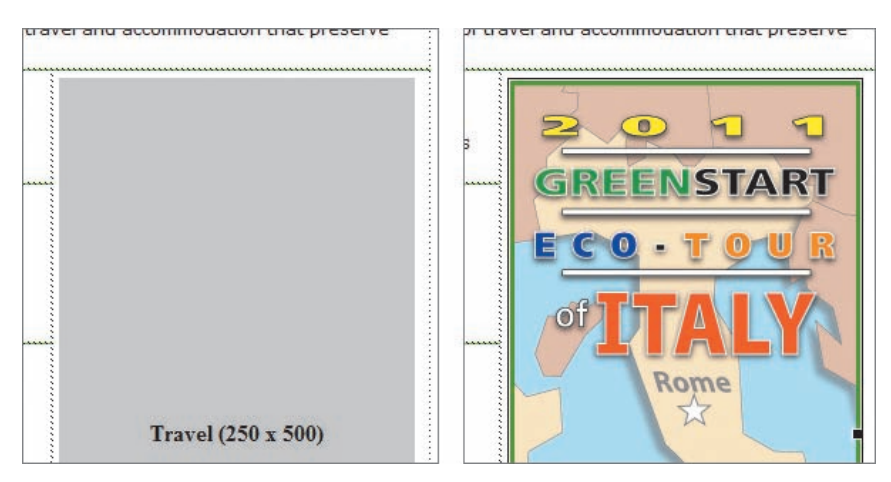

**12** Jeśli to konieczne, zaznacz na stronie obraz *ecotour.jpg*. W panelu *Properties* (*Właściwości*) zaznacz bieżącą treść *Travel* znajdującą się w polu *ID*. Wpisz **ecotour** i naciśnij *Enter* (*Return* w Mac OS).

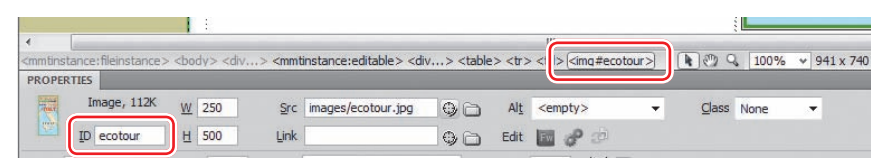

#### **13** Zapisz plik.

W kolejnym ćwiczeniu utworzysz zachowanie *Swap Image* (*Zamień obraz*) na bazie obrazka *ecotour.jpg*.

### **Dodawanie zachowań**

Wspomniano już wcześniej, że możliwość zastosowania wielu z zachowań zależy od zaznaczonego w danej chwili obiektu czy struktury. Zachowanie *Swap Image* (*Zamień obraz*) można nadać dowolnemu fragmentowi tekstu.

- **1** Wydaj polecenie *Window/Behaviors* (*Okno/Zachowania*), aby wyświetlić panel *Tag Inspector* (*Inspektor znaczników*).
- **2** Umieść kursor wewnątrz frazy *Venice: City of Canals* i zaznacz selektor znacznika <h3>.
- **3** Kliknij ikonę *Add Behavior* (*Dodaj zachowanie*). Wybierz z listy zachowanie *Swap Image* (*Zamień obraz*).

Na ekranie wyświetlone zostanie okno dialogowe *Swap Image* (*Zamień obraz*). Zawiera ono listę obrazów znajdujących się na stronie, którym można przypisać to zachowanie. Możesz zdefiniować zastępowanie jednego lub kilku obrazów jednocześnie.

- **4** Zaznacz opcję *Image "ecotour"* (*Obraz "ecotour"*) i kliknij przycisk *Browse* (*Przeglądaj*).
- **5** W oknie dialogowym *Select Image Source* (*Wybierz źródło obrazu*) wybierz plik *venice.jpg*, znajdujący się w folderze *Images*. Kliknij przycisk *OK* (*Choose* w Mac OS).
- **6** Jeśli to konieczne, w oknie dialogowym *Swap Image* (*Zamień obraz*) zaznacz opcję *Preload Images* (*Wczytaj wstępnie obrazy*), po czym kliknij *OK*.

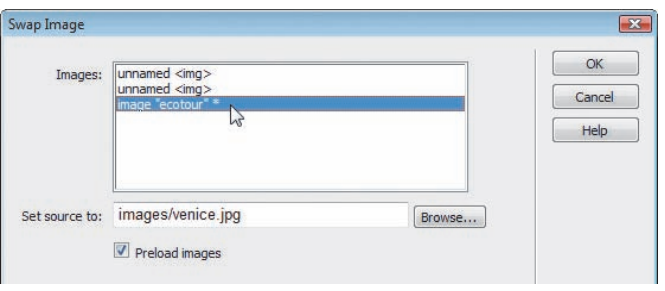

 **Wskazówka:** Nawet jeśli zajmuje to trochę więcej czasu, warto nadawać wszystkim obrazkom unikalne ID.

#### **Uwaga:**

Użytkownicy wcześniejszych wersji programu mogą szukać panelu *Behaviors* (*Zachowania*). Obecnie nosi on nazwę *Tag Inspector* (*Inspektor znaczników*).

#### **Uwaga:**

Opcja *Preload Images* (*Wczytaj wstępnie obrazy*) gwarantuje wczytanie wszystkich obrazów potrzebnych do prawidłowego działania zachowania, zanim wczytana zostanie sama strona. Dzięki temu, po kliknięciu przez użytkownika obiektu wyzwalającego zachowanie, zamiana obrazów będzie przebiegać płynnie, bez opóźnień czy innych zakłóceń.

W panelu *Tag Inspector* (*Inspektor znaczników*) pojawiła się etykieta zachowania *Swap Image* (*Zamień obraz*), do której przypisany jest atrybut onMouseOver. Atrybuty zachowania mogą być w miarę potrzeby zmieniane za pomocą panelu *Tag Inspector* (*Inspektor znaczników*).

**7** Kliknij atrybut onMouseOver, aby sprawdzić listę dostępnych opcji.

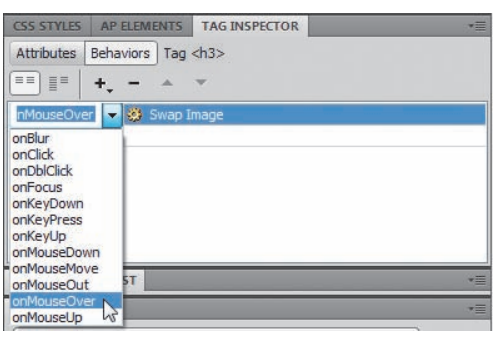

Lista zawiera zdarzenia, które mogą wyzwalać zachowania. Większość nazw jest na tyle opisowa, że pozwala odgadnąć, na czym polega zdarzenie.

- **8** Wybierz opcję onMouseOver.
- **9** Zapisz plik i kliknij przycisk *Live View* (*Widok aktywny*), aby sprawdzić działanie zachowania. Przesuń kursorem nad frazą *Venice: City of Canals*.

Kiedy przesuniesz kursor nad tekstem, reklama Eco-Tour jest zastępowana zdjęciem z Wenecji. Jest tylko jedno drobne niedociągnięcie. Otóż po przesunięciu kursora poza tekst, obraz pierwotny nie wraca na swoje miejsce. Dzieje się tak dlatego, że mu tego nie nakazałeś. Aby zapewnić powrót pierwszego obrazka, musisz dodać do tego samego obiektu jeszcze jedno zachowanie — *Swap Image Restore* (*Przywróć zamieniony obraz*).

## **Dodawanie zachowania Swap Image Restore (Przywróć zamieniony obraz)**

W niektórych przypadkach określona operacja wymaga zdefiniowania więcej niż jednego zachowania. Aby przywrócić wyświetlanie reklamy Eco-Tour po odsunięciu kursora od nagłówka, musisz zdefiniować funkcję, która tego dokona.

**1** Powróć do trybu *Design* (*Projekt*). Umieść kursor wewnątrz frazy *Venice: City of Canals* i sprawdź, co jest wyświetlone w panelu *Tag Inspector* (*Inspektor znaczników*).

Panel wyświetla zachowanie, które zostało do tej pory przypisane. Nie musisz nawet zaznaczać całego elementu wyzwalającego; Dreamweaver zakłada, że chcesz dokonać zmian w całym tym elemencie.

**2** Kliknij ikonę *Add Behavior* (*Dodaj zachowanie*) i wybierz z listy opcję *Swap Image Restore* (*Przywróć zamieniony obraz*). W oknie dialogowym *Swap Image Restore* (*Przywróć zamieniony obraz*) kliknij przycisk *OK*.

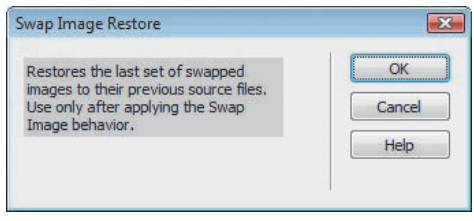

W panelu *Tag Inspector* (*Inspektor znaczników*) wyświetlone zostało zachowanie *Swap Image Restore* (*Przywróć zamieniony obraz*) wraz z atrybutem onMouseOut.

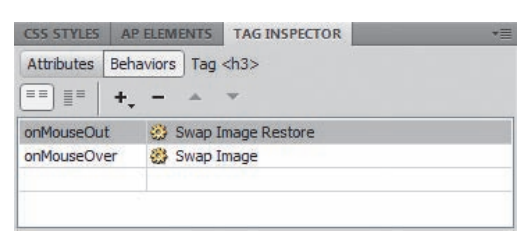

**3** Włącz tryb *Code* (*Kod*) i zobacz, jak wygląda kod opisujący tekst *Venice: City of Canals*.

Zdarzenia wyzwalające zachowania — onMouseOver i onMouseOut — zostały dodane jako atrybuty do znacznika <h3>. Pozostała część kodu JavaScript została umieszczona w sekcji <head> dokumentu.

"col"><h3 onmouseover=" M\_swapImage('ecotour','','images/venice.jpg',1)" onmouseout= M\_swapImgRestore()">Venice: City of Canals(5 days)</ tween buildings some as old as 500 years to the b. the narro e filled with shops and push carts on this island wor

**4** Zapisz plik i kliknij przycisk *Live View* (*Widok aktywny*), aby sprawdzić działanie zachowania. Sprawdź działanie wyzwalacza tekstowego *Venice: City of Canals*.

Kiedy kursor znajdzie się nad wspomnianą frazą, obraz Eco-Tour jest zastępowany zdjęciem Wenecji, a następnie, po przesunięciu kursora poza tekst, powraca na swoje miejsce. Zachowanie działa poprawnie, przy czym sam tekst nie zmienia się w widoczny sposób i nic nie wskazuje na to, że po umieszczeniu nad nim kursora stanie się coś magicznego. Ponieważ większość użytkowników internetu przywykła do interaktywnych właściwości łączy, możemy zastosować łącze tymczasowe, które zachęci gości naszego serwisu do odkrywania ukrytego efektu.

### **Usuwanie zachowań**

Zanim nadasz fragmentowi tekstu właściwości łącza, musisz usunąć przypisane do niego zachowania *Swap Image* (*Zamień obraz*) i *Swap Image Restore* (*Przywróć zamieniony obraz*).

**1** Jeśli to konieczne, wyświetl panel *Tag Inspector* (*Inspektor znaczników*). Umieść kursor wewnątrz tekstu *Venice: City of Canals*.

W panelu *Tag Inspector* (*Inspektor znaczników*) wyświetlone są dwa zachowania dodane do tekstu. Nie ma znaczenia, które usuniesz jako pierwsze.

**2** Zaznacz etykietę *Swap Image* (*Zamień obraz*). Kliknij ikonę *Remove Event* (*Usuń zdarzenie*) ( ). Zaznacz teraz etykietę *Swap Image Restore* (*Przywróć zamieniony obraz*) i ponownie kliknij ikonę *Remove Event* (*Usuń zdarzenie*).

Obydwa zachowania zostały usunięte. To samo stało się ze związanym z nimi kodem JavaScript.

**3** Zapisz plik i ponownie wyświetl stronę w trybie aktywnym, aby sprawdzić zachowanie tekstu.

Tekst nie wyzwala już zachowania *Swap Image* (*Zamień obraz*). Aby przypisać zachowanie do łącza, należy najpierw zdefiniować dla nagłówka łącze lub łącze tymczasowe.

### **Dodawanie zachowań do łączy**

Nawet jeśli łącze nie prowadzi do innego dokumentu, możemy dodać do niego zachowanie.

- **1** Zaznacz fragment *Venice: City of Canals*. Wpisz **#** w polu *Link* (*Łącze*) znajdującym się w panelu *Properties* (*Właściwości*), po czym naciśnij *Enter* (*Return* w Mac OS), aby utworzyć łącze zastępcze.
- **2** Umieść kursor wewnątrz łącza, po czym kliknij ikonę *Add Behavior* (*Dodaj zachowanie*) znajdującą się w panelu *Tag Inspector* (*Inspektor znaczników*). Wybierz z listy opcję *Swap Image* (*Zamień obraz*).

Jeśli kursor pozostanie w dowolnym miejscu łącza, zachowanie zostanie przypisane do całej zawartości znacznika.

- **3** W oknie dialogowym *Swap Image* (*Zamień obraz*) zaznacz opcję *image "ecotour"* (*Obraz "ecotour"*). Kliknij przycisk *Browse* (*Przeglądaj*) i wybierz plik *venice.jpg*, znajdujący się w folderze *images*. Kliknij przycisk *OK* (*Choose* w Mac OS).
- **4** W oknie dialogowym *Swap Image* (*Zamień obraz*) zaznacz obie opcje *Preload Images* (*Wczytaj wstępnie obrazy*) oraz *Restore Images onMouseOut* (*Przywracaj obrazy przy zdarzeniu onMouseOut*), po czym kliknij *OK*.

W panelu *Tag Inspector* (*Inspektor znaczników*) wyświetlone zostały zdarzenia *Swap Image* (*Zamień obraz*) oraz *Swap Image Restore* (*Przywróć zamieniony obraz*). Jako że zachowanie przywracające obraz zostało zdefiniowane od razu, Dreamweaver, w ramach zwiększania efektywności, sam zadbał o przywrócenie stanu pierwotnego.

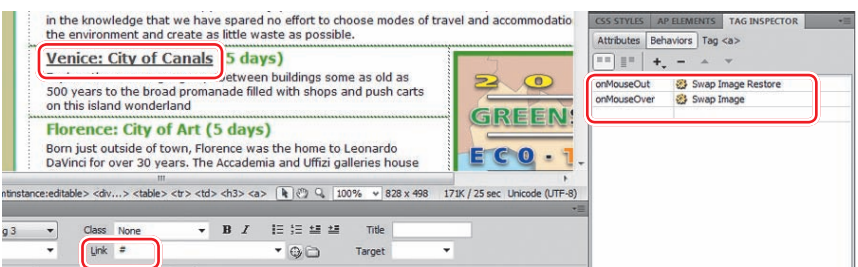

- **5** Zaznacz tekst *Florence: City of Art* i nadaj mu właściwości łącza (wpisując **#**). Przypisz do niego zachowanie *Swap Image* (*Zamień obraz*) i wybierz z folderu *images* obraz *florence.jpg*.
- **6** Powtórz punkt 5. w przypadku tekstu *Sienna: City of Beauty*. Tym razem wybierz obraz *sienna.jpg*.
- **7** Powtórz punkt 5. dla tekstu *Rome: City of Magic*. Wybierz obraz *rome.jpg*.

Ponieważ wygląd łączy nie pasuje do kolorystyki serwisu, utworzymy teraz własną regułę CSS, aby poprawić formatowanie.

- **8** Umieść kursor w dowolnym łączu reagującym na przesuwanie kursora. Zaznacz regułę .content h3 w arkuszu stylów *mygreen\_styles.css*. Kliknij ikonę *New CSS Rule* (*Nowa reguła CSS*) znajdującą się w panelu *CSS Styles* (*Style CSS*).
- **9** Wpisz **.content h3** w polu *Selector Name* (*Nazwa selektora*). Wpisz **#090** polu *Color* znajdującym się w kategorii *Type* (*Typ*). Kliknij przycisk *OK*.
- **10** Zapisz plik i przetestuj zachowania w trybie aktywnym.

Zachowanie *Swap Image* (*Zamień obraz*) działa poprawnie w przypadku wszystkich łączy.

**11** Zamknij dokument *travel.html*.

Dreamweaver umożliwia nie tylko stosowanie przyciągających wzrok efektów, ale również pozwala na tworzenie elementów strukturalnych, dzięki którym możesz zaoszczędzić sporo miejsca na stronie i nadać jej bardziej interaktywny styl.

# **Tworzenie paneli harmonijkowych Spry**

Panele harmonijkowe Spry porządkują znaczną ilość informacji wyświetlanej za pomocą kilku zwartych paneli. Poszczególne zakładki są zwykle umieszczone jedna nad drugą. Po kliknięciu każdej z nich wyświetlany jest odpowiedni panel. Jeżeli jego zawartość wykracza poza rozmiar strony, wyświetlany jest pasek przewijania.

Najpierw obejrzymy gotową stronę.

**1** W panelu *Files* (*Pliki*) zaznacz plik *tips\_finished.html* znajdujący się w folderze *lesson11* i wyświetl jego podgląd w domyślnej przeglądarce.

Informacje zawarte na stronie znalazły się w trzech panelach harmonijkowych Spry.

- **2** Otwórz i zamknij kolejne panele, klikając ich paski tytułowe.
- **3** Zamknij okno przeglądarki, aby powrócić do programu Dreamweaver.

### **Wstawianie paneli harmonijkowych Spry**

Kolejne ćwiczenie polegało będzie na umieszczeniu na stronie paneli harmonijkowych.

- **1** Otwórz plik *tips.html*.
- **2** Umieść kursor w nagłówku *At Home* i zaznacz selektor znacznika <h2>. Naciśnij klawisz *Delete*.
- **3** Umieść kursor w pierwszym wierszu listy *Wash clothes in cold water* i zaznacz selektor znacznika <ul>. Naciśnij *Ctrl+X* (*Cmd+X* w Mac OS), aby wyciąć całą listę.
- **4** Umieść kursor na końcu nagłówka *Green Tips* i naciśnij *Enter* (*Return* w Mac OS), aby utworzyć nowy akapit.

 **Uwaga:** Jeśli dopiero rozpoczynasz pracę z książką, przejdź do "Wstępu", gdzie w podrozdziale "Szybki start" omówiono sposób postępowania w takiej sytuacji. Potem możesz rozpocząć wykonywanie ćwiczeń opisanych w niniejszej lekcji.

**5** Kliknij przycisk *Spry Accordion* (*Harmonijka Spry*) znajdujący się w panelu *Insert*  (*Wstaw*) w kategorii *Spry.*

Program Dreamweaver umieści w projekcie domyślny obiekt typu *Spry Accordion*  (*Harmonijka Spry*). Obiekt ten zawiera początkowo dwa panele, a górny z nich jest domyślnie otwarty. Podobnie jak pasek menu Spry, otoczony jest błękitną ramką z napisem *Spry Accordion: Accordion1* (*Harmonijka Spry: Accordion1*).

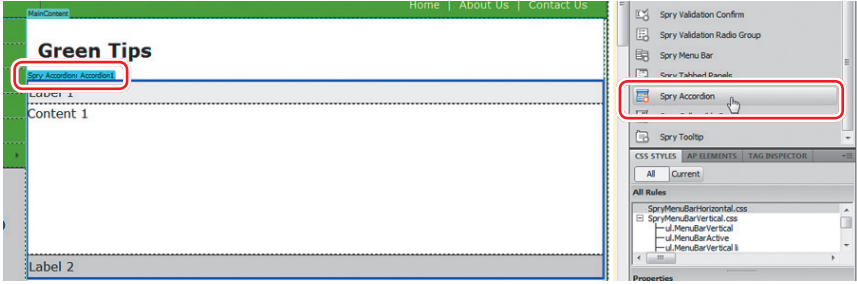

- **6** Zaznacz zastępczy napis *Label 1* (*Etykieta 1*) i wpisz **At home**, aby zastąpić tekst.
- **7** Zaznacz tymczasowy napis *Content 1* (*Zawartość 1*), po czym naciśnij klawisze *Ctrl+V* (*Cmd+V* w Mac OS), aby wkleić listę punktowaną.

Będziesz mógł zobaczyć tylko fragment dodanej zawartości, ponieważ w trybie *Design* (*Projekt*) przewijanie jest nieaktywne.

**8** Aby wyświetlić lub edytować zawartość panelu, należy kliknąć panel dwukrotnie, lub kliknąć go prawym przyciskiem myszy. Następnie należy wydać polecenie *Element View/Full* (*Widok elementu/Pełny*).

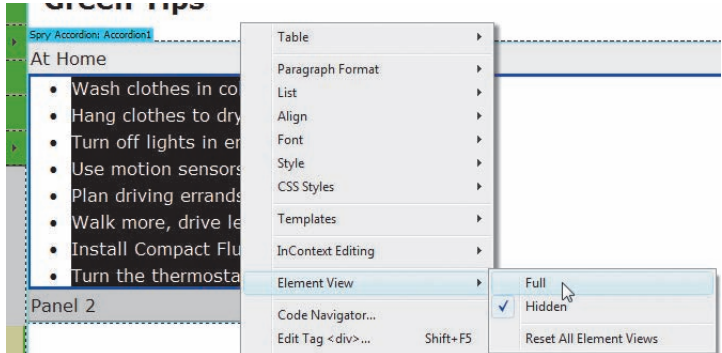

- **9** Usuń nagłówek *At Work*. Zaznacz i wytnij kolejną listę <ul>, która zawiera wskazówki dotyczące postępowania w miejscu pracy.
- **10** Przesuń kursor nad paskiem *Label 2* (*Etykieta 2*) i jeśli to konieczne, kliknij ikonę przedstawiającą oko  $(\bullet)$ , aby otworzyć drugi panel.
- **11** Zaznacz zastępczy napis *Label 2* (*Etykieta 2*) i wpisz **At Work**.
- **12** Zaznacz napis tymczasowy *Content 2* i wklej ze schowka element <ul>.

Dwa panele są już gotowe, jednak aby ukończyć tworzenie panelu harmonijkowego, w kolejnym ćwiczeniu dodamy trzeci panel.

### **Wstawianie dodatkowych paneli**

Za pomocą panelu *Properties* (*Właściwości*) możemy dodawać lub usuwać poszczególne panele.

- **1** Zaznacz na stronie niebieską zakładkę znajdującą się nad panelem *Accordion1*.
- **2** Kliknij ikonę *Add Panel* w panelu *Properties* (*Właściwości*).

Harmonijka Spry otrzymała nowy panel.

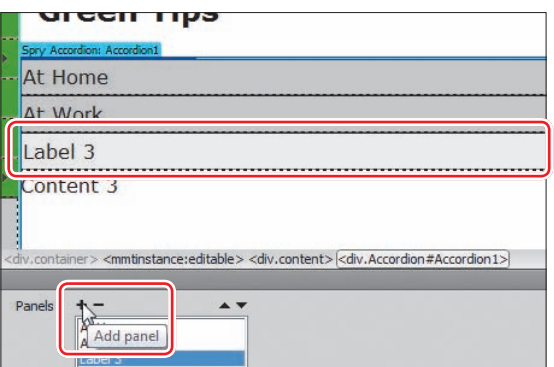

- **3** W oknie dokumentu usuń nagłówek *In the Community*, po czym zaznacz i wytnij listę <ul> zawierającą wskazówki dotyczące postępowania w społeczności.
- **4** Zaznacz tekst zastępczy *Label 3* (*Etykieta 3*) i wpisz **In the Community**. Następnie wklej listę wypunktowaną do zawartości nowego panelu.
- **5** Zapisz plik i kliknij *OK* we wszystkich oknach dialogowych, jakie się pojawią.

W ćwiczeniu tym utworzyłeś panel harmonijkowy Spry, dodałeś do niego zawartość i dodatkową zakładkę. W tym przypadku informacje potrzebne do uzupełnienia treści paneli znajdowały się już na stronie, ale możliwe jest też bezpośrednie wpisywanie zawartości. Ponadto można skopiować materiał z innych źródeł, na przykład z dokumentów utworzonych między innymi w programie Microsoft Word, TextEdit czy Notepad.

Kolejne zadanie będzie polegało na dodaniu stylów CSS do paneli harmonijkowych Spry.

### **Dostosowywanie paneli harmonijkowych Spry**

Podobnie jak inne obiekty typu Spry, również panele harmonijkowe są połączone z arkuszami CSS. W kolejnym ćwiczeniu zmodyfikujesz wygląd paneli i zmienisz kolorystykę zakładek.

- **1** Umieść kursor w etykiecie zakładki *At Home* i sprawdź, jakie znaczniki i w jakiej kolejności wyświetlone są w dolnej części okna dokumentu. Zakładki są sformatowane za pomocą klasy .AccordionPanelTab.
- **2** Odszukaj arkusz stylów *SpryAccordion.css* w panelu *CSS Styles* (*Style CSS*) i wyświetl jego zawartość. Kliknij dwukrotnie regułę .AccordionPanelTab, aby ją edytować.
- **3** Wpisz **120%** w polu *Font-size* w kategorii *Type* (*Typ*), zaś w polu *Color* wpisz **#FFC**.
- **4** Wybierz kategorię *Background* (*Tło*). W polu *Background-color* zmień kolor na **#090**.

Kliknij przycisk *Browse* (*Przeglądaj*) znajdujący się obok pola *Background-image* i wybierz plik *background.jpg*.

CSS Rule Definition for .AccordionPanelTab in SpryAccordion.css  $\overline{\mathbf{x}}$ Category Background Type Background-color: 4090 **Block** Box Background-image: ... /images/background.jpg  $\bullet$ Browse... Border List Background-repeat: repeat-x Positioning Extensions no-repeat Background-attachment: no-rep Background-position  $(x)$ : repeat-x  $\sim$ ll ox Background-position (Y):  $\mathbf{v}$  | px

Wybierz opcję *repeat-x* z listy *Background-repeat*.

- **5** Przejdź do kategorii *Box* (*Pole*) i wpisz **15 px** w polu *Left* w sekcji *Padding*.
- **6** W kategorii *Border* (*Krawędź*) zmień kolor w polu *Top* w sekcji *Color* na **#060**. Zmień również kolor dolnej krawędzi, wpisując **#090** w polu *Bottom* sekcji *Color*. Kliknij przycisk *OK*.

**7** Zapisz wszystkie pliki i wyświetl dokument w widoku aktywnym. Sprawdź zachowanie panelu harmonijkowego.

Poziome zakładki wykazują zachowanie hover — po umieszczeniu nad nimi kursora tekst przybiera szary kolor, który nie pasuje jednak do zielonego tła zakładki.

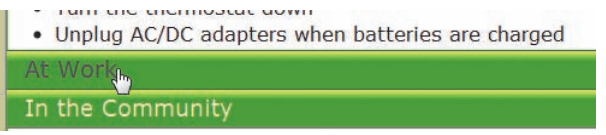

**8** Powróć do trybu *Design* (*Projekt*) i przeanalizuj arkusz stylów panelu harmonijkowego. Spróbuj odnaleźć regułę, która odpowiada za zachowanie hover.

Efekt hover jest zdefiniowany w dwóch regułach. Jedna dotyczy sytuacji, kiedy panel jest zamknięty (.AccordionPanelTabHover), zaś druga definiuje ten efekt dla otwartego panelu (.AccordionPanelOpen .AccordionPanelTabHover).

- **9** Kliknij dwukrotnie etykietę .AccordionPanelTabHover. Zmień wartość pola *Color* w kategorii *Type* (*Typ*) na **#FFC**. Wpisz **#060** w polu *Background-color* znajdującym się w kategorii *Background* (*Tło*). Wybierz opcję *none* w polu *Background-image*. Kliknij przycisk *OK*.
- **10** Powtórz krok 9. dla reguły .AccordionPanelOpen .AccordionPanelTabHover.

Zwróć uwagę na dwie reguły znajdujące się w dolnej części arkusza stylów panelu harmonijkowego. Zawierają one wyraz *focused*, który określa zachowanie odsyłaczy identyczne jak efekt hover, z wyjątkiem sposobu aktywacji. W tym przypadku jest to naciśnięcie klawisza *Tab* lub klawiszy strzałek, dzięki którym można poruszać się na stronie bez korzystania z myszy. Reguły te mogą zakłócić formatowanie efektu hover, dlatego zmienimy niektóre z ich ustawień.

**11** Powtórz krok 9. dla reguł .AccordionFocused .AccordionPanelTab oraz .AccordionFocused .AccordionPanelOpen .AccordionPanelTab.

Po otwarciu paneli, nie mieści się w nich cała zawartość list. Można to zmienić, dostosowując za pomocą reguł CSS również wysokość paneli.

**12** Umieść kursor wewnątrz listy punktowanej i zwróć uwagę na nazwy i kolejność selektorów.

Zawartość panelu jest sformatowana za pomocą klasy .AccordionPanelContent.

**13** Wybierz .AccordionPanelContent z listy panelu *CSS Styles* (*Style CSS*). W sekcji *Properties* (*Właściwości*) znajdującej się poniżej zmień wartość w polu *height* na **450 px**.

Nowa wysokość jest wystarczająca, aby wyświetlić większość zawartości panelu, bez konieczności jego przewijania.

**14** Zapisz wszystkie pliki i sprawdź działanie panelu na stronie, po jej wyświetleniu w domyślnej przeglądarce.

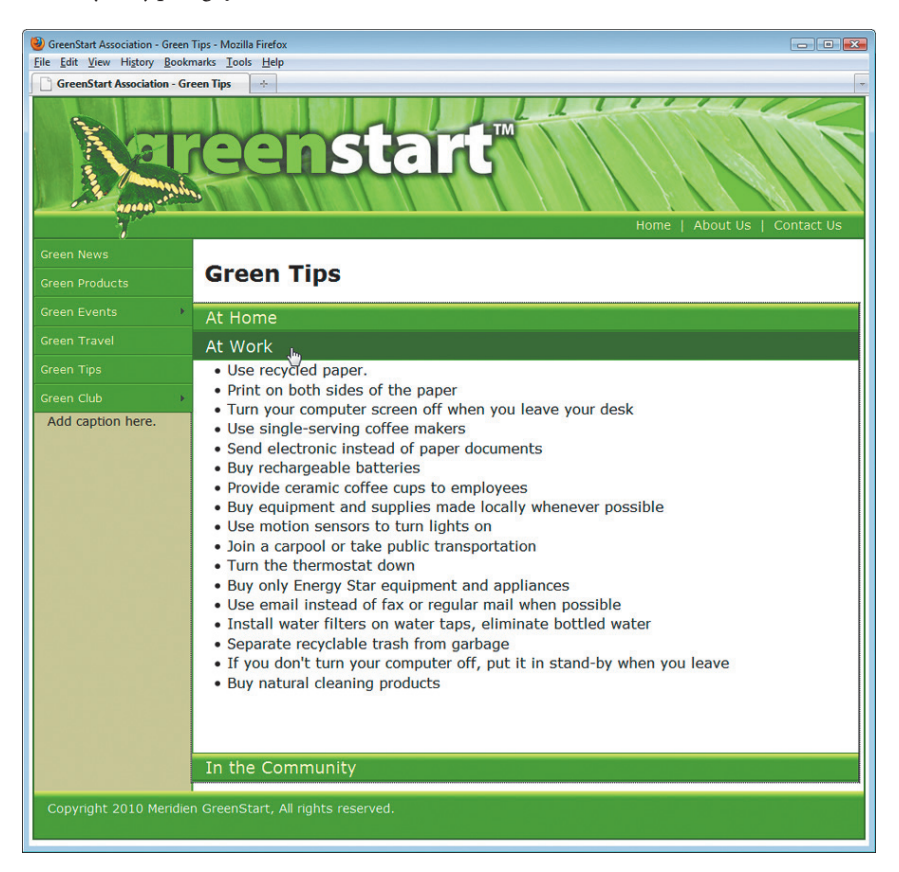

Udało Ci się utworzyć schemat kolorystyczny panelu harmonijkowego, który jest zgodny z kolorystyką całej strony. Zmieniłeś wysokość poszczególnych paneli, aby wyświetlić całą zawartość panelu, bez konieczności jego przewijania. Komponenty Spry umożliwiają umieszczenie na stronie dużej ilości tekstu w zwartej i ciekawej formie.

# **Pytania kontrolne**

- **1** Jakie korzyści wynikają ze stosowania zachowań programu Dreamweaver?
- **2** Opisz trzy czynności, jakie należy wykonać, aby utworzyć zachowanie programu Dreamweaver.
- **3** Dlaczego każdy obrazek powinien otrzymać atrybut ID, zanim przypiszemy do niego zachowanie?
- 4 Co to są "panele harmonijkowe" Spry?
- **5** W jaki sposób można dodać nową zakładkę do panelu harmonijkowego Spry?

# **Odpowiedzi**

- **1** Zachowania programu Dreamweaver umożliwiają szybkie i łatwe umieszczenie na stronie interaktywnej funkcjonalności.
- **2** Aby zdefiniować zachowanie programu Dreamweaver, należy utworzyć lub zaznaczyć obiekt wyzwalający, wybrać interesujące nas zachowanie i określić jego parametry.
- **3** Atrybut ID ułatwia wybór właściwego obrazka podczas definiowania określonego zachowania.
- **4** Panele harmonijkowe Spry to zestawy co najmniej dwóch paneli, które można elastycznie ukrywać i wyświetlać wraz z zawartością.
- **5** Zaznacz panel w oknie dokumentu i kliknij ikonę *Add Panel w* interfejsie Spry wyświetlonym w panelu *Properties* (*Właściwości*).

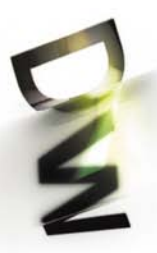

# ADOBE DREAMWEAVER CS5/CS5 PL **OFICJALNY PODRECZNIK**

Pojawienie się Dreamweavera w 1997 roku było dla sieci prawdziwą rewolucja! Od tego momentu tworzenie profesjonalnych stron internetowych stało się dostępne dla wszystkich, nawet dla tych użytkowników, którzy nie mają pojęcia o językach programowania i pisaniu kodu. Dreamweaver umożliwia bowiem projektowanie stron WWW w trybie graficznym, zapewniając jednak możliwość pełnej kontroli nad kodem źródłowym. Dzieki temu szybko i bez problemu (a co najważniejsze, samodzielnie) możesz dziś zbudować i skonfigurować w pełni funkcjonalną statyczną lub dynamiczną witrynę. Mało tego! Z tym programem moæsz wzbogacać gotowe strorw o grafike, tekst i animacje, tworzyć interaktywne aplikacje internetowe

oraz umieszczać na serwerze witryny WWW i sprawnie nimi zarządzać. A w najnowszej wersji znajdziesz także mocno ulepszone, zaktualizowane poczatkowe układy CSS, które jeszcze bardziej ułatwia Ci projektowanie stroni zapewnia pełna zgodność z sieciowymi standardami.

Dzieki tei ksiażce opanowanie możliwości Dreamweavera nie sprawi Ci najmniejszych trudności. Ta zawierająca oryginalne materiały szkoleniowe Adobe książka ze znanej i bestsellerowej serii "Oficjalny podręcznik" obejmuje siedemnaście praktycznych lekcji obsługi programu, przejrzyste instrukcje krok po kroku i pliki umożliwiające sprawne wykonanie opisanych ćwiczeń. Dzięki niej bez problemu zaczniesz poruszać się w przestrzeni roboczej programu, a także konfigurować i dostosowywać ja do realizowanych zadań. Błyskawicznie opanujesz podstawy języka HTML i CSS oraz najlepsze sposoby na tworzenie kodu za pomoca Dreamweavera. Dowiesz się, jak projektować makiety czy formularze i tworzyć szablony witryn internetowych, a potem zobaczysz, jak pracować z tekstem, listami, tabelami oraz elementami graficznymi. Już wkrótce zaczniesz samodzielnie projektować interaktywne i dynamiczne strony WWW, bez trudu umieszczać na nich animacje we Flashu oraz publikować gotowe serwisy w internecie. Ponadto kazda z zawartych w podręczniku lekcji kończy się podsumowaniem umozliwiającym sprawdzenie i gruntowne utrwalenie umiejętności zdobytych w trakcie lektury.

#### Przed Toba siedemnaście praktycznych lekcji tworzenia stron za pomoca Adobe Dreamweavera CS5:

- Lekcja 1. Dostosowanie przestrzeni roboczej Lekcja 2. Podstawy języka HTML Lekcja 3, Podstawy CSS Lekcja 4. Wstęp do programu Dreamweaver CS5 Lekcja 5. Projektowanie makiet Lekcja 6. Kaskadowe arkusze stylów (CSS) Lekcja 7. Tworzenie szablonów Lekcia 8. Praca z tekstem, listami i tabelami
- Lekcja 9. Elementy graficzne

Lekcja 10. Nawigacja Lekcja 11. Projektowanie interaktywnych stron WWW Lekcja 12. Praca z obiektami programu Flash Lekcja 13. Projektowanie formularzy Lekcja 14. Praca z danymi online Lekcja 15. Tworzenie dynamicznych stron WWW Lekcja 16. Praca z kodem Lekcja 17. Publikowanie strony w internecie

#### Opanuj Dreamweavera CS5 - poznaj najszybszy sposób na stworzenie własnej, profesjonalnej strony internetowej!

Nr katalogowy: 5772

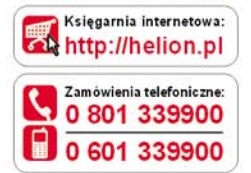

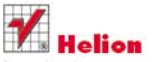

Sprawdż najnowsze promocje: http://helion.pl/promocje Książki najchętniej czytane: http://helion.pl/bestsellery Zamów informacje o nowościach: O http://helion.pl/nowosci

**Helion SA** ul. Kościuszki 1c, 44-100 Gliwice tel: 32 230 98 63 e-mail: helion@helion.pl http://helion.pl

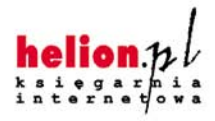

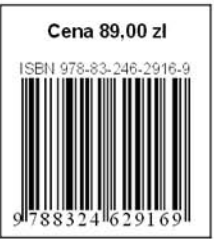

Informatyka w najlepszym wydaniu